# Go to Pathway **6 Steps** 2

pathway.ptc.edu

#### **STEP 1**

# **[Click on STUDENT LOGIN](https://websrv.ptc.edu/cas/login?service=https%3A%2F%2Fidp.ptc.edu%2Fidp%2FAuthn%2FExtCas%3Fconversation%3De1s1&entityId=ellucian-experience)**

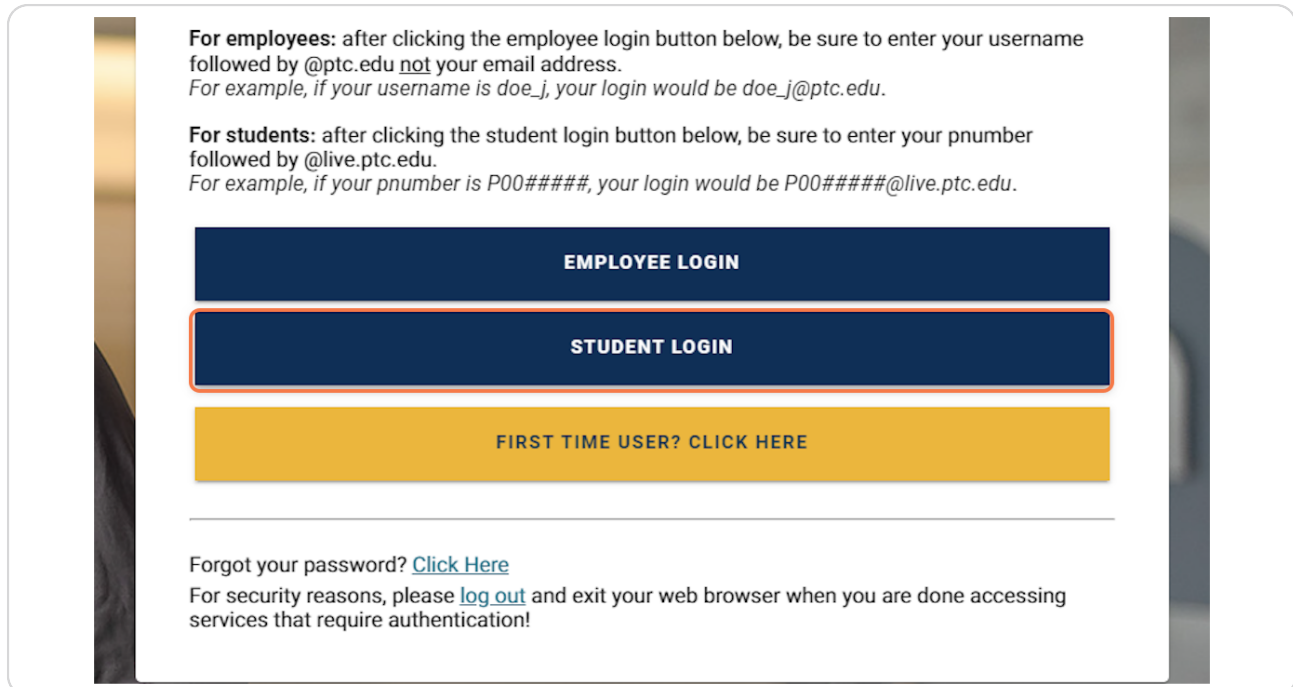

[Created with](https://tango.us?utm_source=pdf&utm_medium=pdf&utm_campaign=workflow%20export%20links)  $\overline{lango}$  2 of 14

# **[Type your username in "P00\\*\\*\\*\\*\\*\\*@live.ptc.edu" format](https://login.microsoftonline.com/3fc16b06-7221-4771-a460-7b33d516aa44/saml2?SAMLRequest=fVLLbtswELz3KwTe9SCtiDFhyXAbBA2Qokas5JBLQFGrhIBEulzKTf%2B%2BlGynzcVHEjOzszuzWr8PfXQAh9qaktAkIxEYZVttXkvyWN%2FG12RdfVmhHHq2F5vRv5kH%2BDUC%2BmiDCM4H3jdrcBzA7cAdtILHh%2FuSvHm%2FR5Gmv6FBd0j2XiXQjqmSmPb2VZu16jUY%2F2LkAGWvDzBDEC2JNt473YwejrrByUn4zrTwXpJg8SbM10b62fR51KybDFo5i7bz1vTaQKLskC46RYsmK2LOGI1zzmks8yKLebNYtFe0kDLP03lFEt1ap2DesySd7BFIdHdTkpccspYyTouc8bwDaFijeMEXnAbtLO%2BurrtlxoqAxq1EDBv94yOOwTx6aXxJWMbyOOMx5TXNBc0EZclyuXwm0dZZb5Xtv2pzvP%2FojLASNYrpTCi8ErvNj3vBkkw0RxCK73W9jbc%2FdzWJns45sinHkKxBcUzustb%2BNJhUx6DF7NhNtxikv8ydfnQbdzNUhEi1%2F%2FNp9mW6PJeIVBNskApmmvjoRKjNKv3fVnV6fq5j9Rc%3D&RelayState=TST-28834-6JndTKaxdmLfMJFuKtA-1Hhu-di8Hcou&sso_reload=true)**

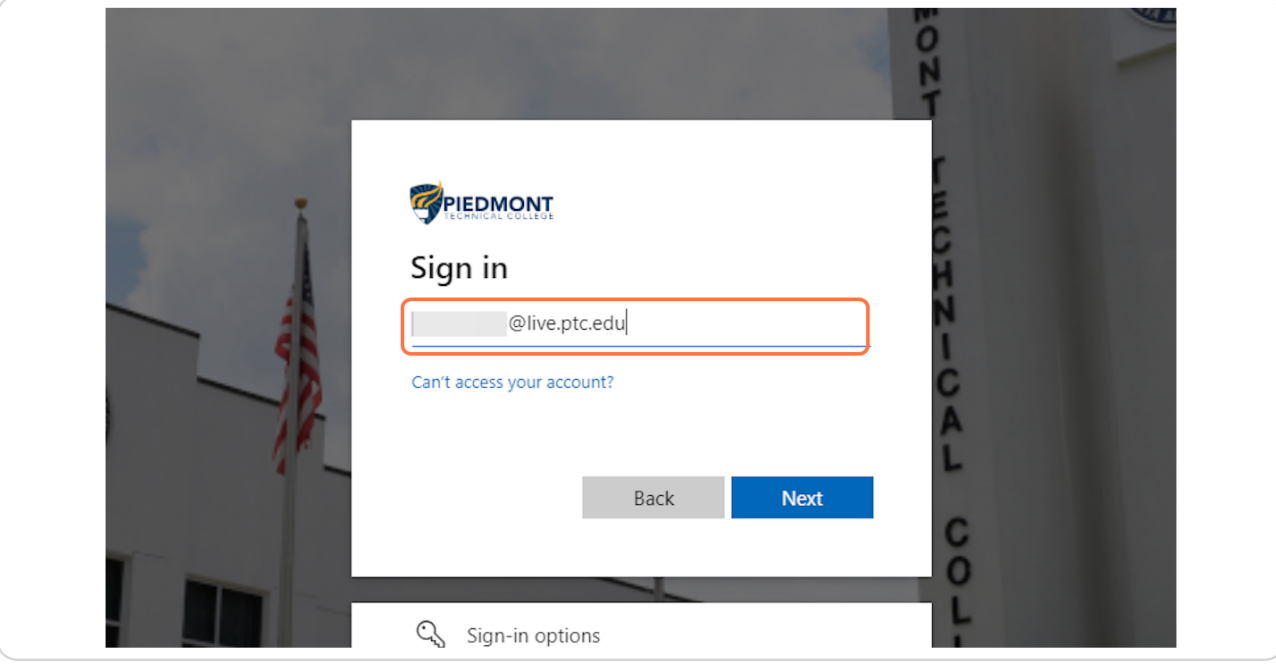

### **STEP 3**

# **Click on Next**

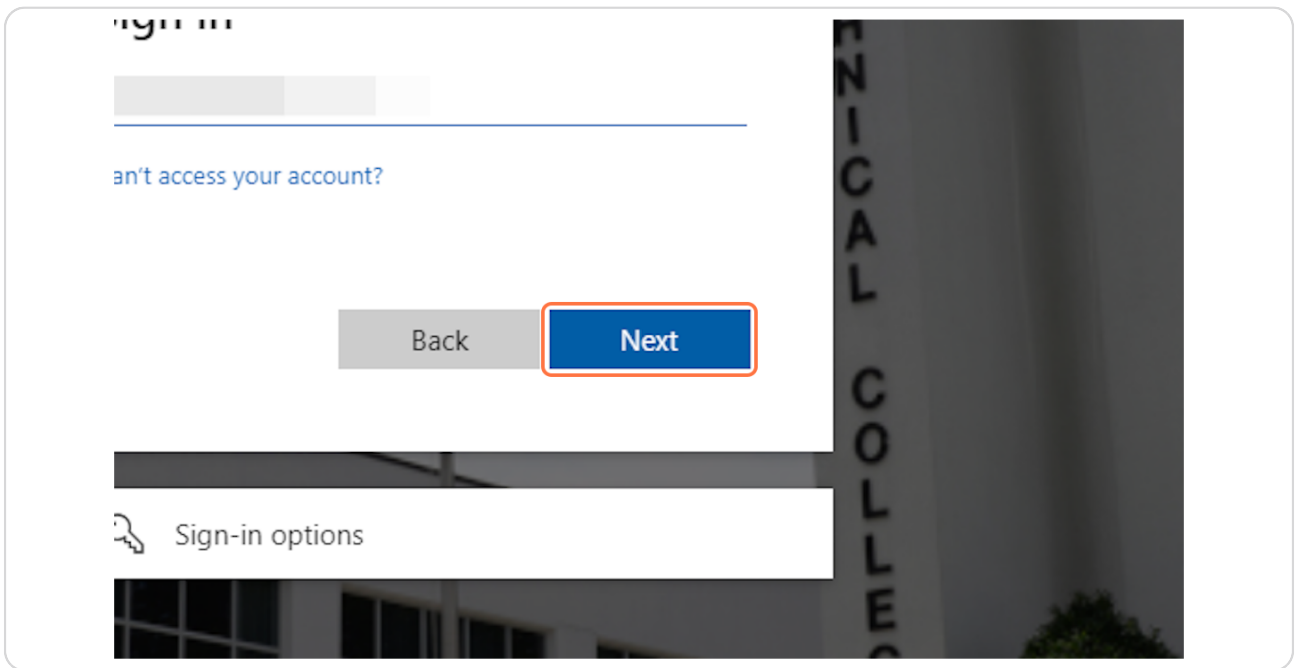

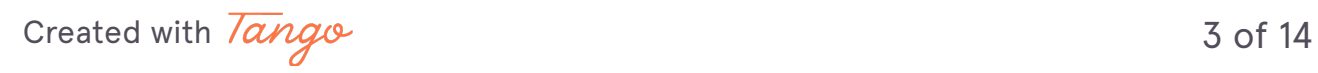

# **Type password**

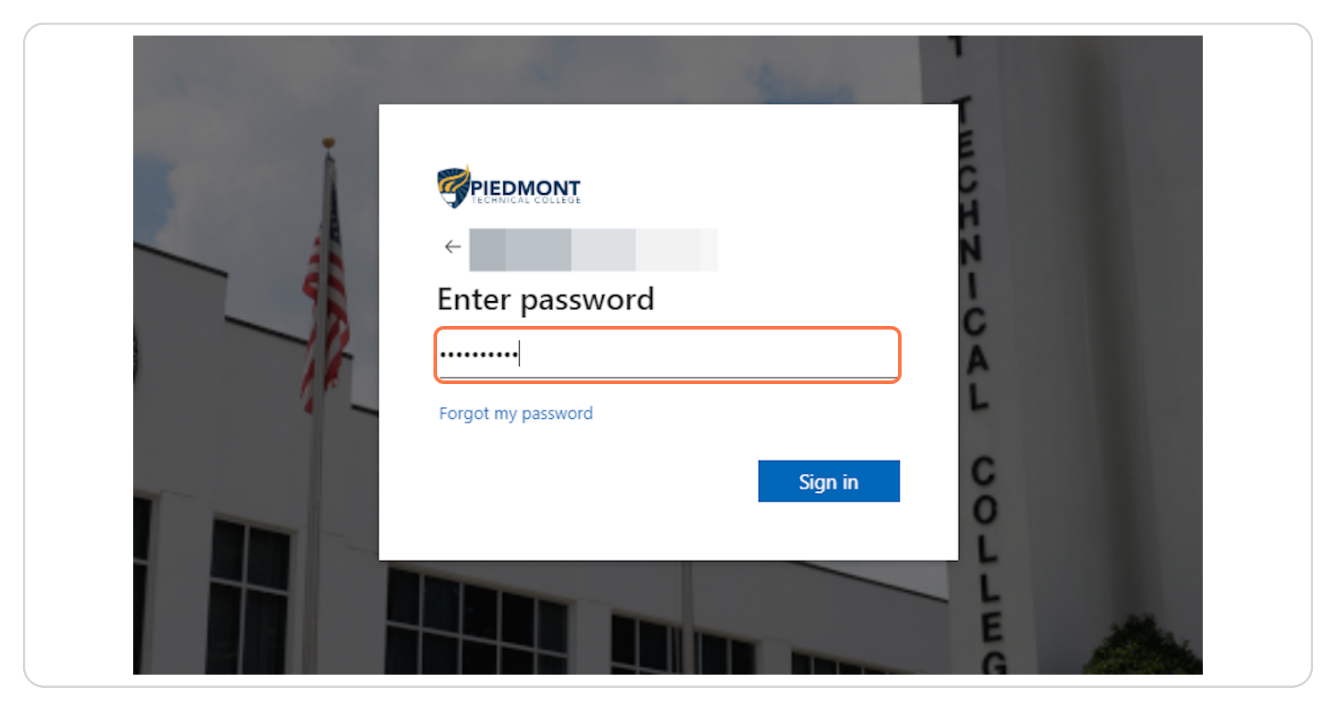

## **STEP 5**

# **Click on Sign in**

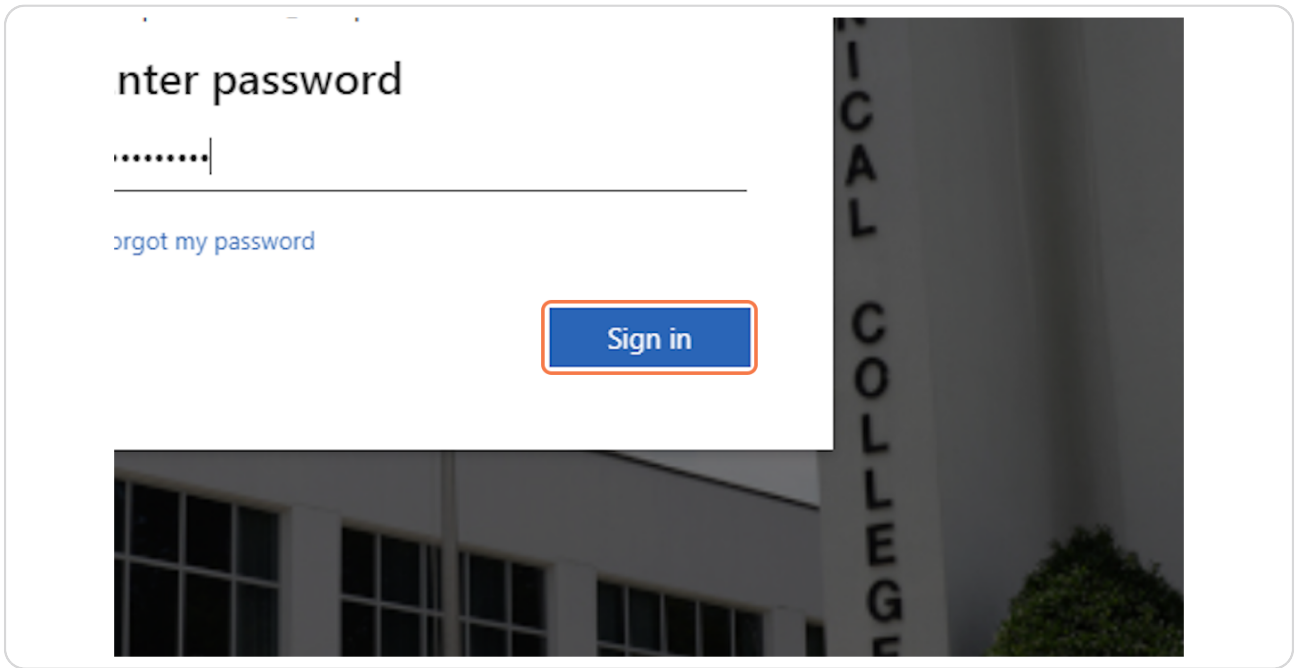

[Created with](https://tango.us?utm_source=pdf&utm_medium=pdf&utm_campaign=workflow%20export%20links)  $\overline{lango}$  4 of 14

# You may need to set up your multi-factor au... 2 Steps C

For login assistance, contact our IT helpdesk at 864-941-8627

#### **STEP 6**

## **[Look for the Quick Launch box](https://experience.elluciancloud.com/ptc/)**

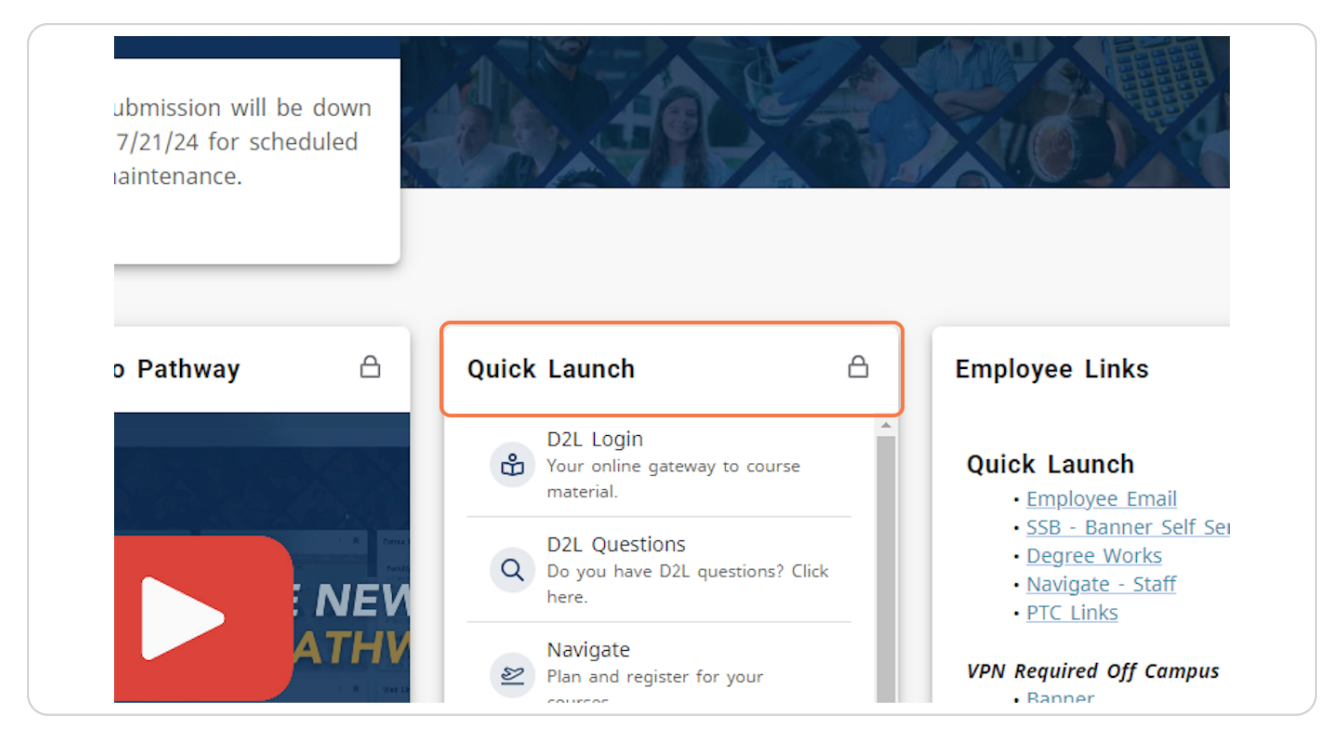

[Created with](https://tango.us?utm_source=pdf&utm_medium=pdf&utm_campaign=workflow%20export%20links)  $\overline{lang}$ 

### **Click on Navigate**

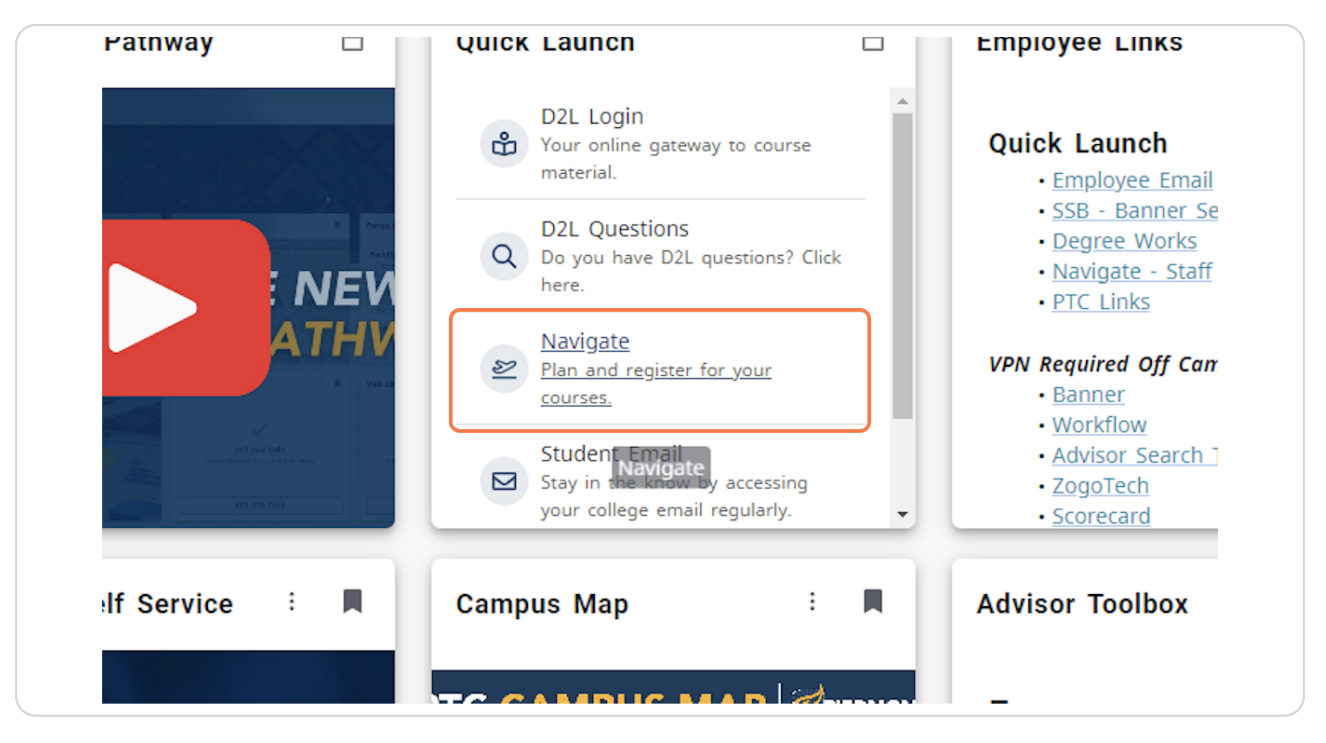

You will be redirected to Navigate360 1 Step &

[Created with](https://tango.us?utm_source=pdf&utm_medium=pdf&utm_campaign=workflow%20export%20links)  $\overline{lang}$ 

# **[Click on Login with your school account](https://ptc.navigate.eab.com/app/#/authentication/remote/)**

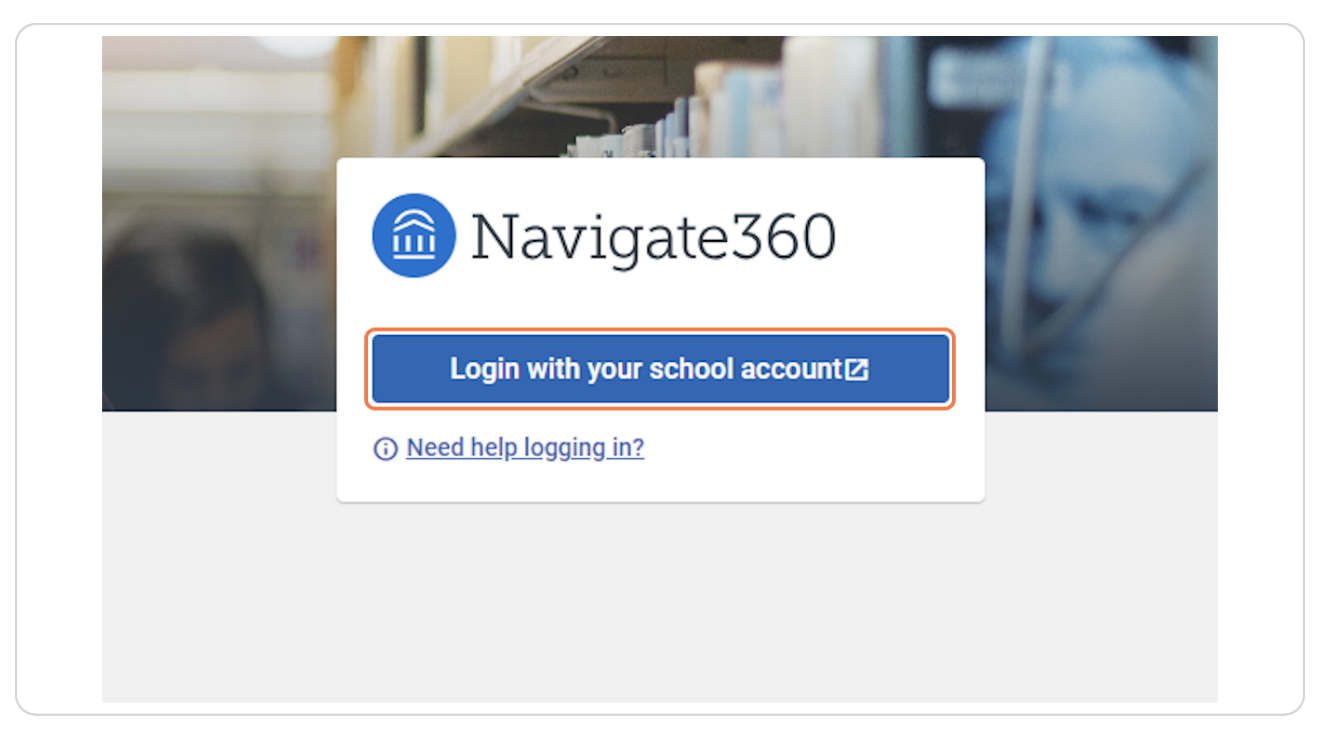

# **Navigate360** 11 Steps  $\mathbb{Z}$

[Created with](https://tango.us?utm_source=pdf&utm_medium=pdf&utm_campaign=workflow%20export%20links)  $\overline{lango}$  7 of 14

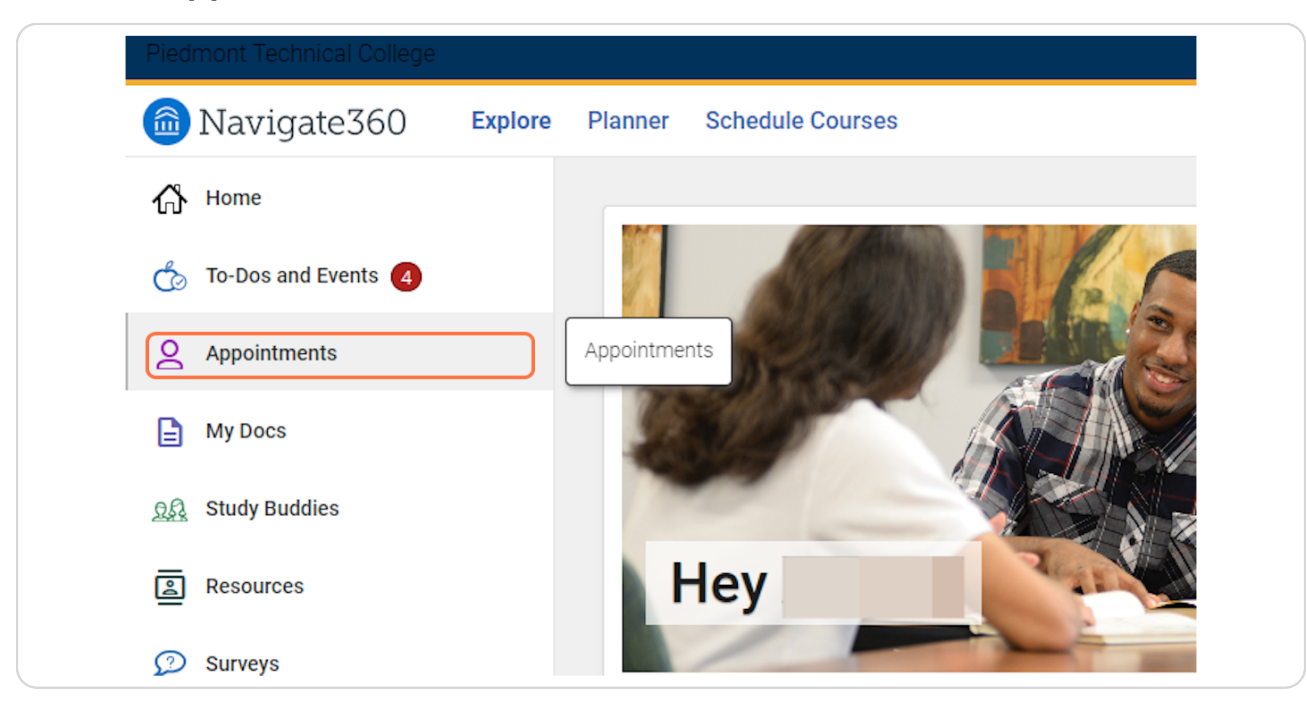

# **[Click on Appointments in the menu on the left](https://ptc.navigate.eab.com/app/#/my/priority-feed/)**

#### **STEP 10**

# **[Click on Make an Appointment](https://ptc.navigate.eab.com/app/#/my/appointment-dashboard?tab_name=appointments)**

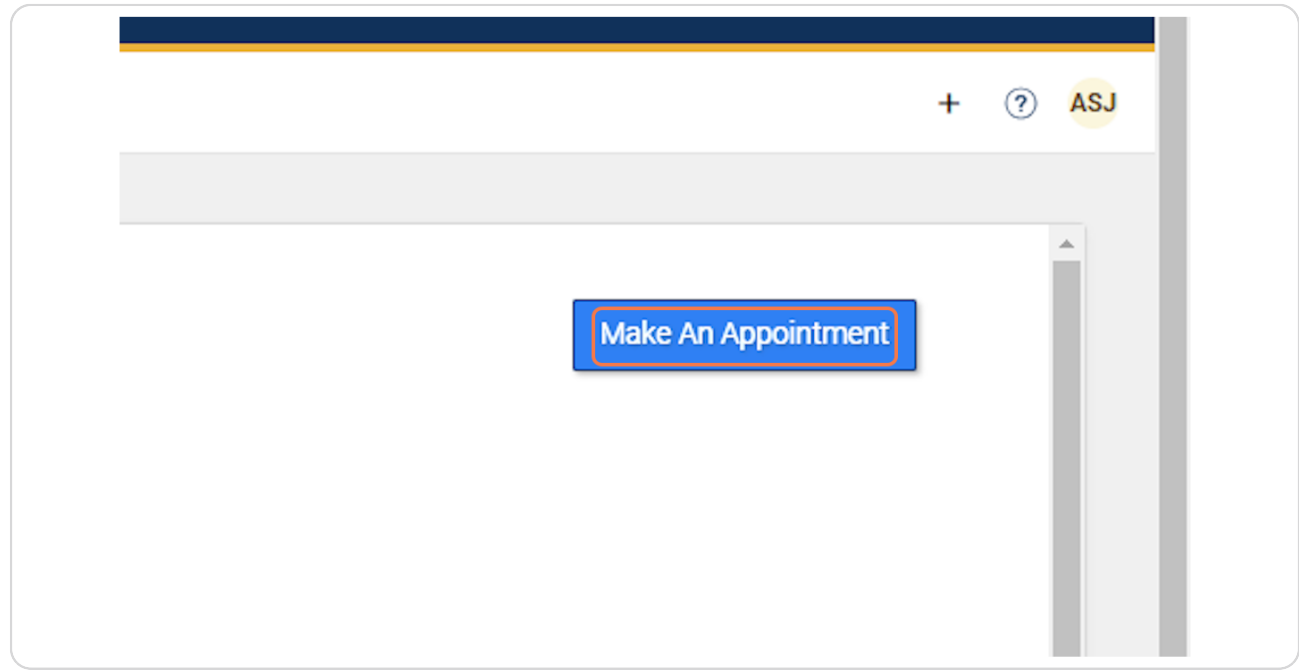

[Created with](https://tango.us?utm_source=pdf&utm_medium=pdf&utm_campaign=workflow%20export%20links)  $\overline{lango}$  8 of 14

# **[Select the type of appointment you would like](https://ptc.navigate.eab.com/app/#/my/appointment-new?care_unit_id=14&service_id=105&begin_date=2024-07-17)**

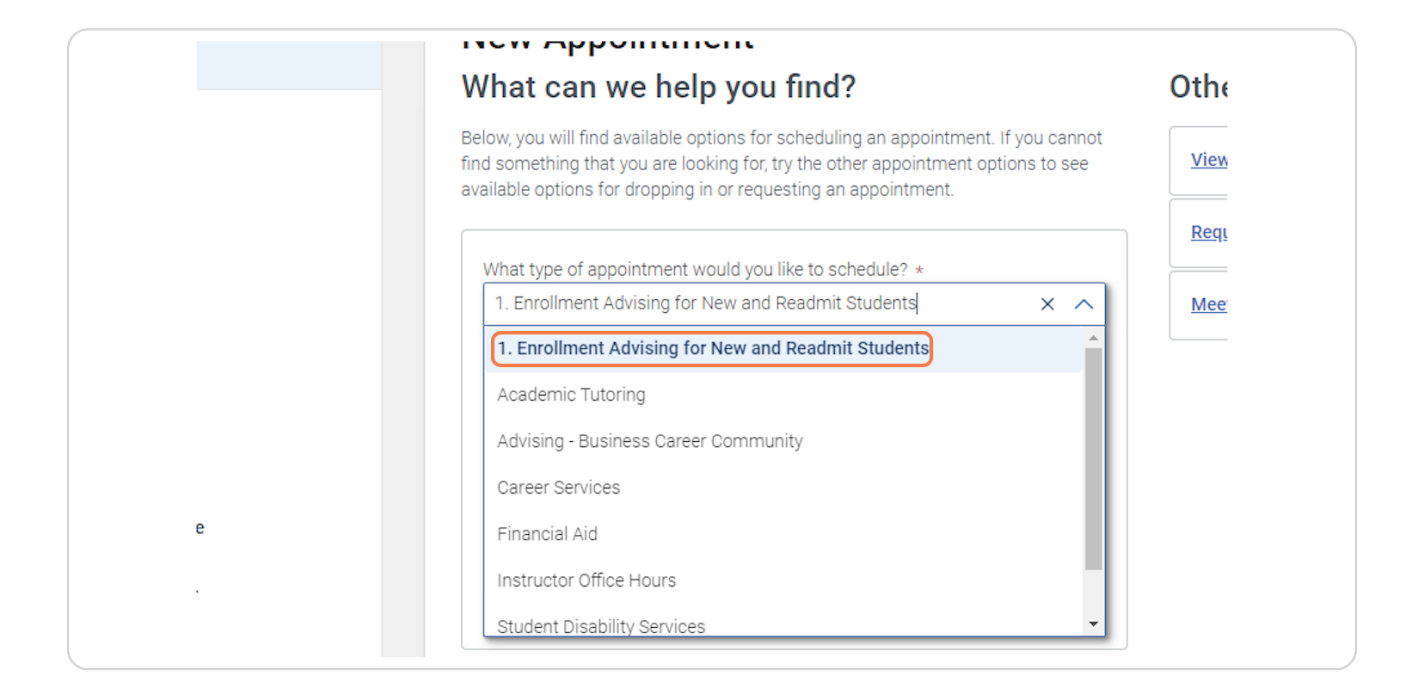

#### **STEP 12**

### **Choose the Service you need**

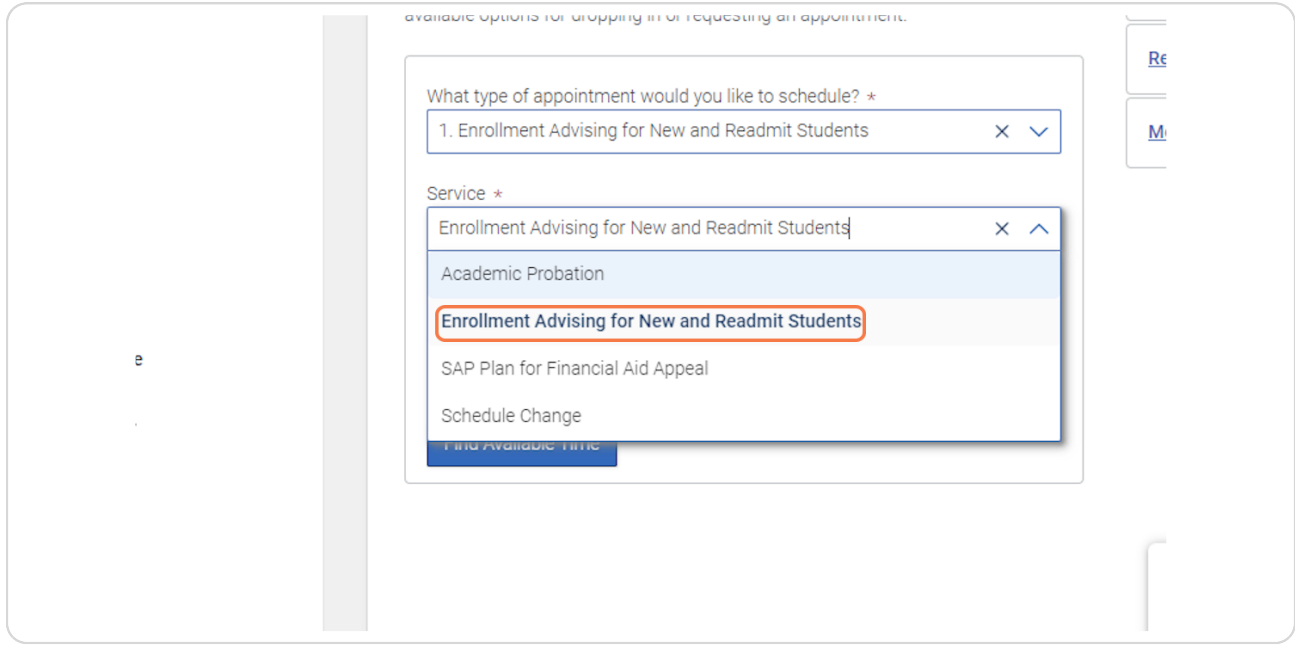

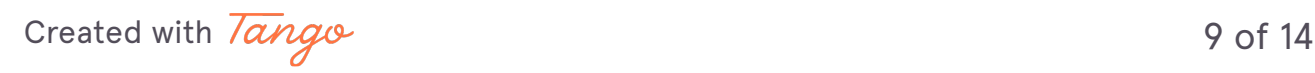

# **Click on Find Available Time**

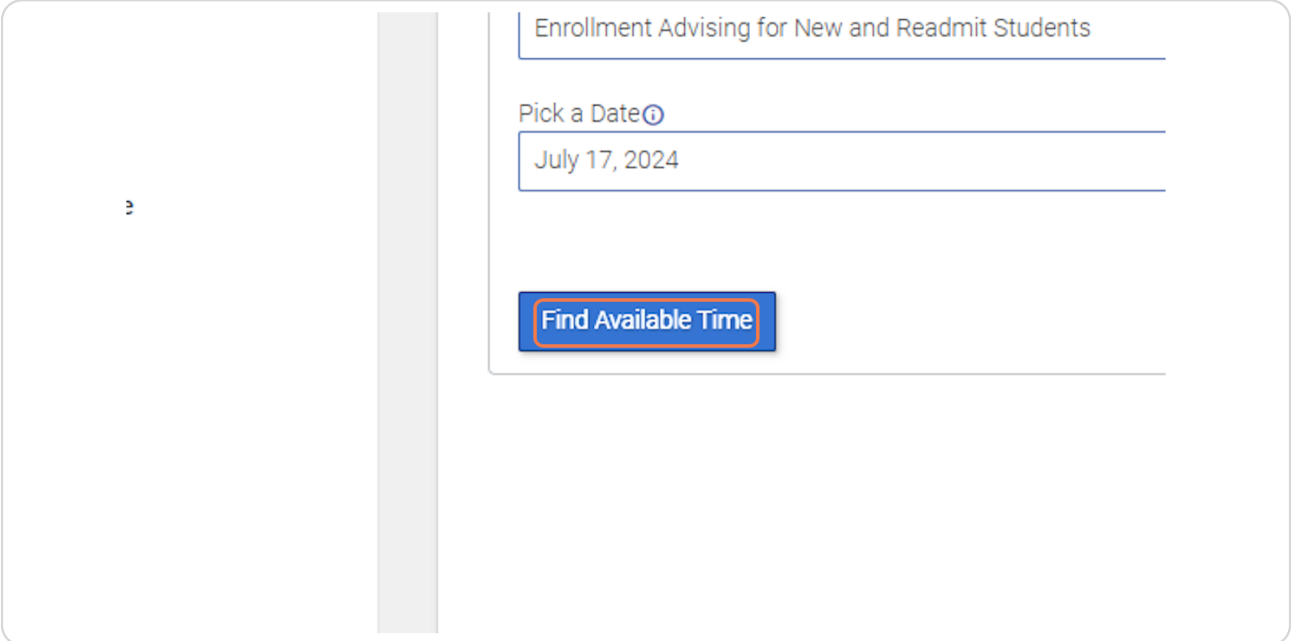

#### **STEP 14**

# **[In the calendar choose a date with a dot below for available appointment](https://ptc.navigate.eab.com/app/#/my/appointment-results?care_unit_id=14&service_id=105&begin_date=2024-07-17)  times**

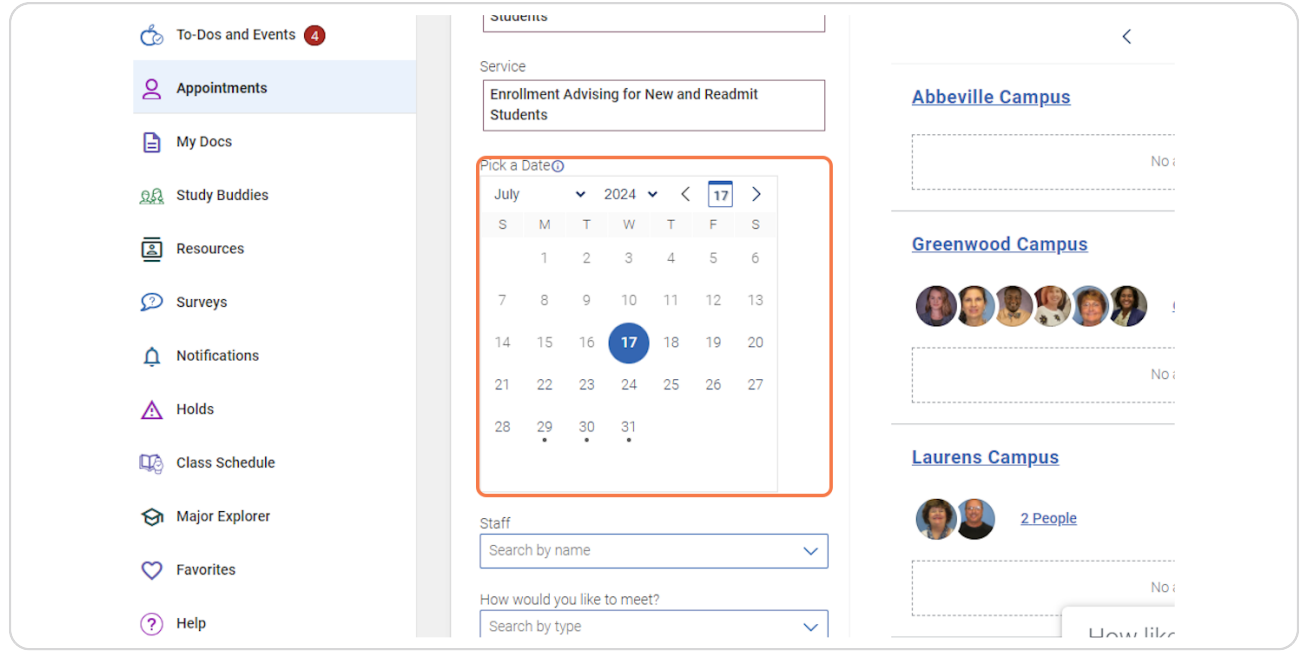

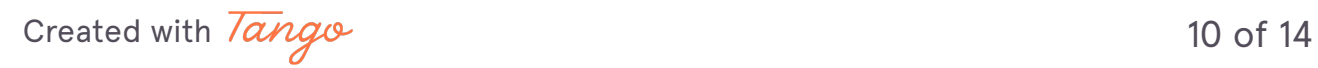

```
STEP 15
```
# **[To the right, appointments are shown by campus](https://ptc.navigate.eab.com/app/#/my/appointment-results?care_unit_id=14&service_id=105&begin_date=2024-07-29)**

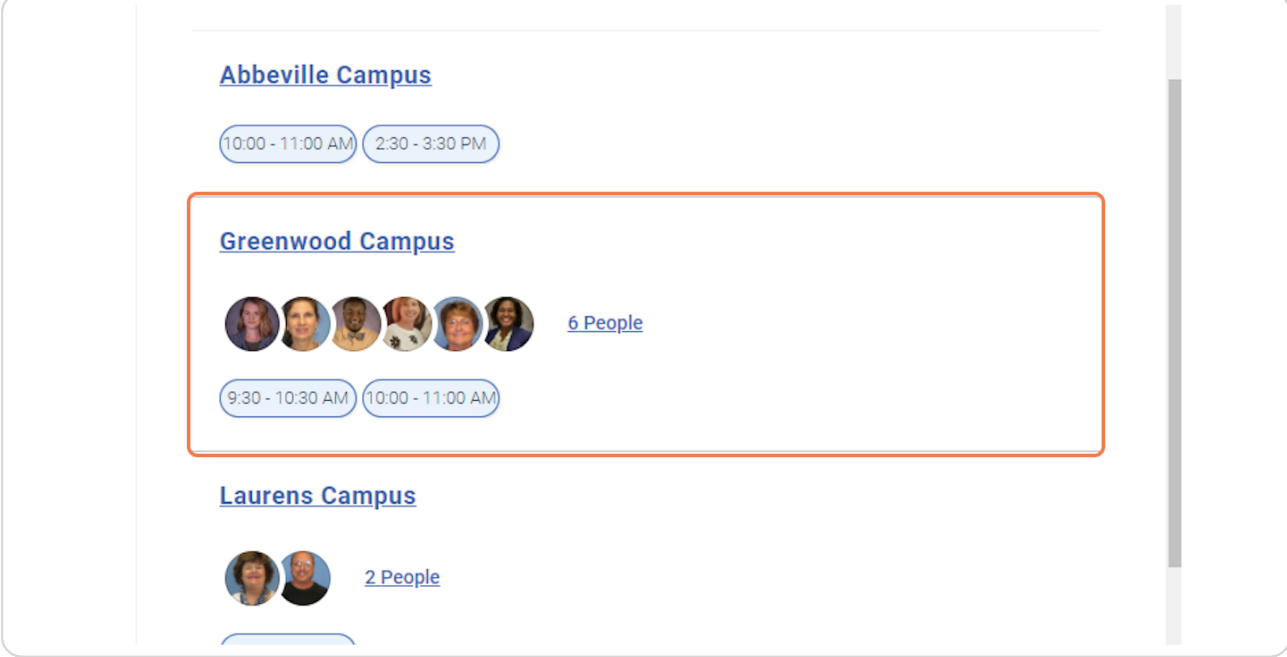

#### **STEP 16**

# **Click on a time that works for your shedule**

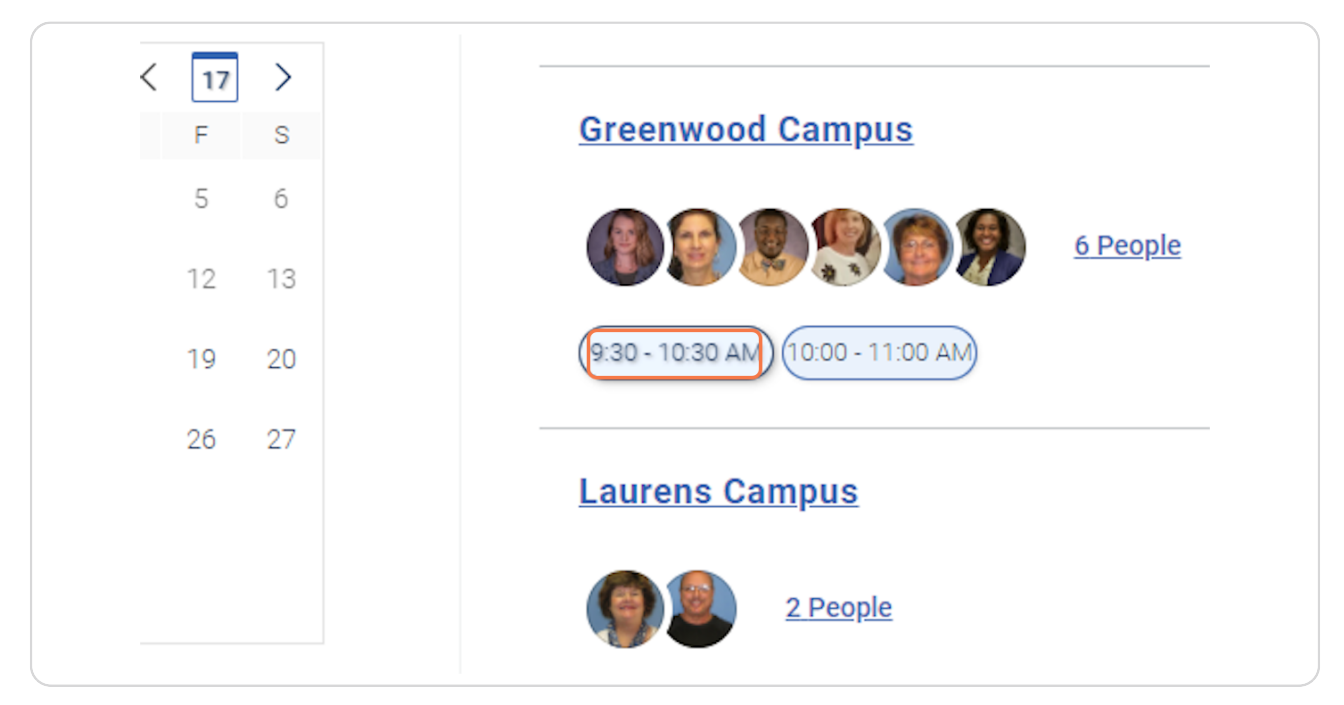

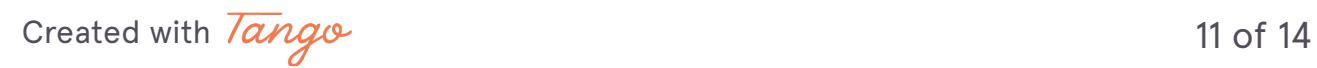

## **[Review your appointment details](https://ptc.navigate.eab.com/app/#/my/appointment-confirm)**

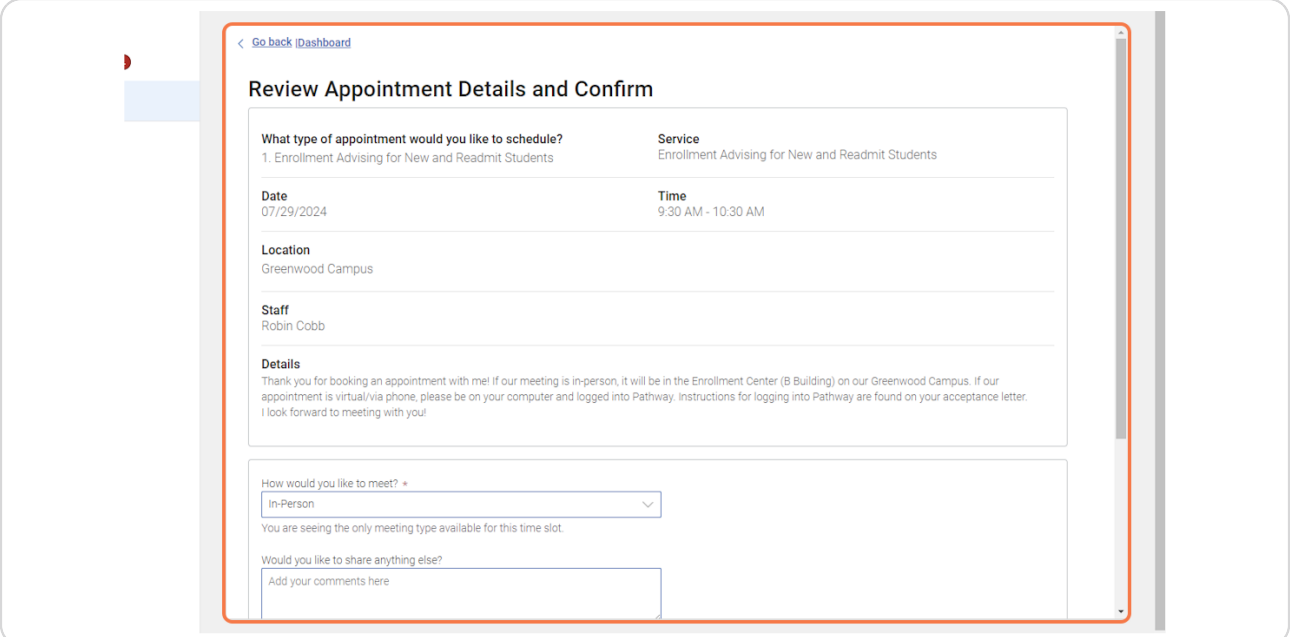

#### **STEP 18**

**Add anything you would like for your advisor to know and choose how you would like to receive your reminders**

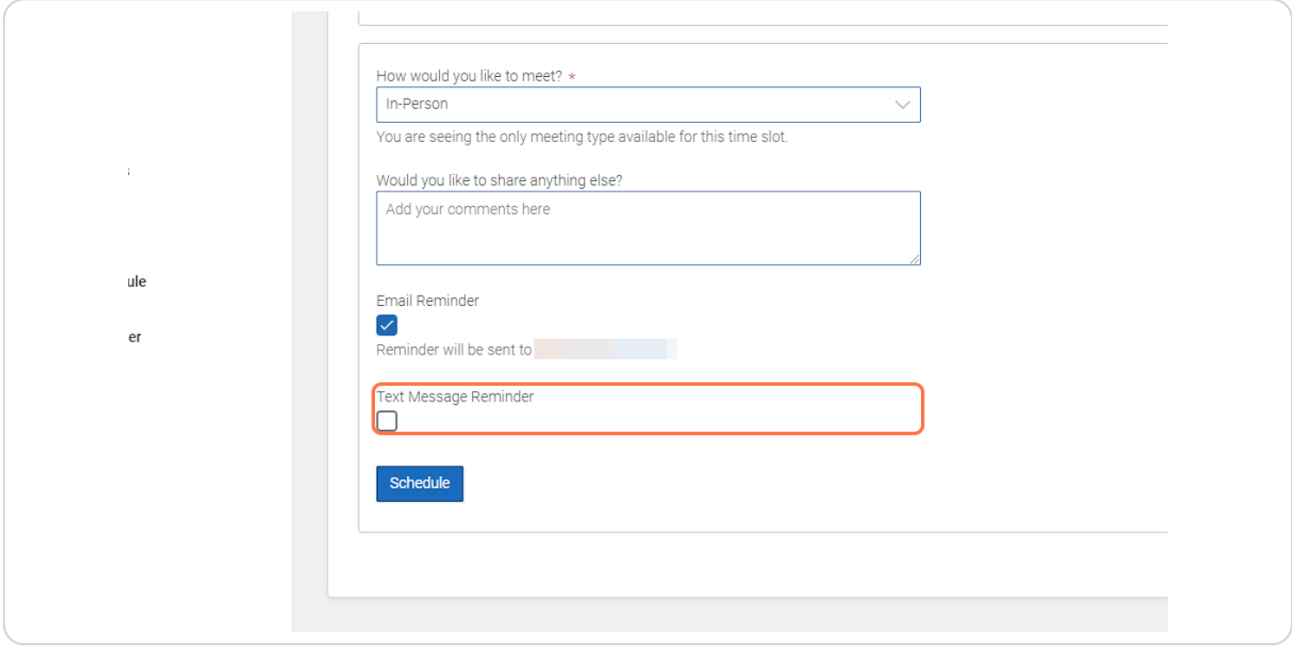

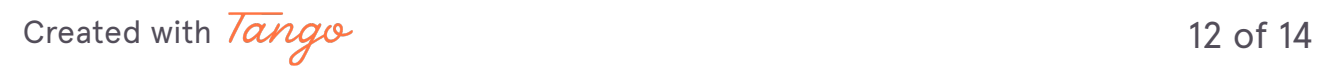

# **Click Schedule**

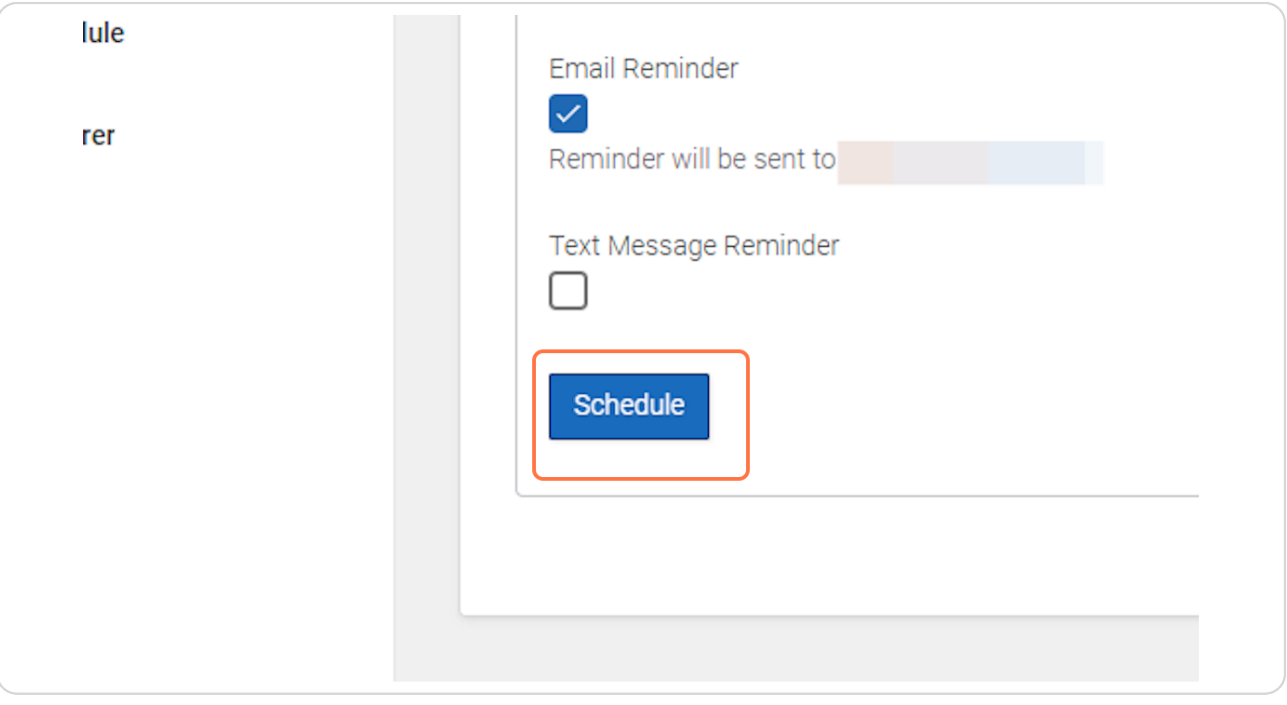

[Created with](https://tango.us?utm_source=pdf&utm_medium=pdf&utm_campaign=workflow%20export%20links)  $\overline{lango}$  13 of 14